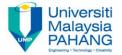

# **Programming For Engineers**

# **Organizing C Programs**

by

Wan Azhar Wan Yusoff<sup>1</sup>, Ahmad Fakhri Ab. Nasir<sup>2</sup>
Faculty of Manufacturing Engineering
wazhar@ump.edu.my<sup>1</sup>, afakhri@ump.edu.my<sup>2</sup>

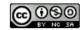

### 0.0 Chapter's Information

#### Expected Outcomes

To organize C source, header and library files.

#### Contents

- 1.0 Introduction
- 2.0 C Source file
- 3.0 C Header file
- 4.0 C Implementation file
- 5.0 Create static library
- 6.0 Create dynamic library
- 7.0 Summary

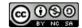

#### 1.0 Introduction

- We program with user in mind. When the programming is completed, we deliver executable file to user. User then just doubleclick our executable file and the program is "running".
- However, we also program with other programmer in mind. We share our codes and most of the times we develop the codes together in a team. Furthermore, as the codes becomes more complicated (by the time we want to call our codes as "software"), we may easily become disorganized with our large number of functions. Clearly, we need to organize our files.
- Organizing program in C involves using several file types:
  - Main source file is the location of the main (top-level) program codes. The filename convention is main.c.
  - 2. Header file is the listing of typedef, constant, function prototypes and derived data types. The file name convention is filename.h.

#### 1.0 Introduction

- Implementation source file is the location for function implementation codes. The file name convention is filename.c.
- 4. Static library file is the machine codes converted from function codes for the purpose of integrating with executable file permanently. The file name convention is filename.a for Windows. The library file is other programmer to use and not for the end user.
- 5. Dynamic link library file is the machine codes for the purpose of integrating with executable file when needed. The file name convention is filename.dll. The dynamic link library is needed by the end user when executing the executable file.
- The executable file is the program application file. The file name convention is filename.exe. This is the file that starts the program.
- We will learn organizing the program (codes) through an example program. In our example, we will write a simple program to display decimal number in binary format.

#### 2.0 C Main Source File

- In this file we write codes that are top-level. The codes are inside the main function. The main function is the beginning of a C program. Inside the main function, we code our top-level instruction from the beginning to the end of the program. When the main() return 0 to the operating system, our program exits.
- In this main.c file, we also include all necessary header files that are needed for the main() functions. A familiar example is the stdio.h header file.
- Open your CodeBlock IDE and create a new console c project and name it bitOperations. A main.c file should appear after you doubleclick Sources folder on the left pane. Type the following codes in the main function.

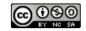

#### 2.0 C Main Source File

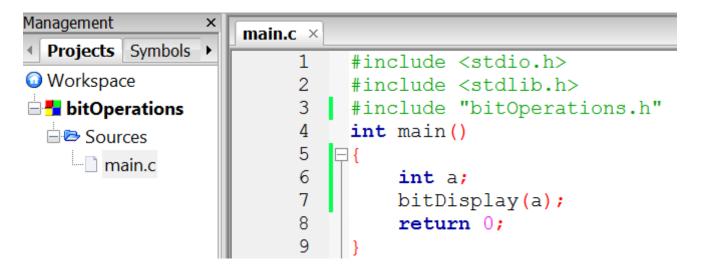

• This is the main() program. The source file is save as main.c file. In the main program, we just code a top-level code i.e. we want to display a binary number of a decimal number. We create a function called displayBit() with an integer as the input parameter. This is what we call top-level instructions.

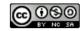

#### 2.0 C Main Source File

- We will not code the function displayBit() in the main source program. We will code the "implementation" of function displayBit() in a separate file called bitOperations.c. But first, we must include a header file in our project. The name of the header file is bitOperations.h. That is the reason in our main.c, we include a statement #include "bitOperations.h" at the top our program together with <stdio.h> and <stdlib.h>. The reason the bitOperations.h is in double quotation mark is because the file location is the same as the main.c folder location. If the file is in the standard library folder, we use #include <bitOperations.h> instead of #include "bitOperations.h". The stdio.h is in the standard library folder and that is why we write #include <stdio.h> in our program.
- Next, we will create the bitOperations.c and bitOperations.h file.

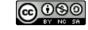

#### 3.0 C Header File

Next, we add a new header file to the project. Click File>New>File...
and a form like below will appear. Choose C/C++ header and name
the file bitOperations. You do not need to type .h because it
automatically make it .h.

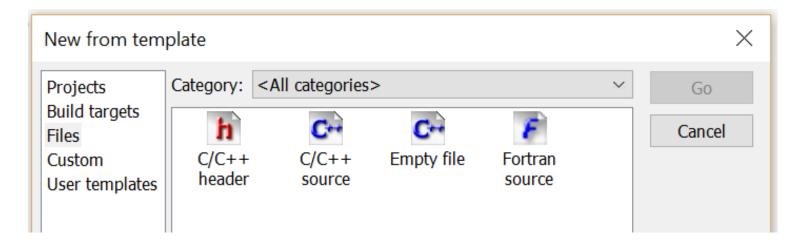

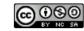

#### 3.0 C Header File

 Under the folder Headers in the left pane, you will find the header file. Double-click the file and you will see something like the following.

```
Management

Projects Symbols Files

#ifndef BITOPERATIONS H_INCLUDED

#define BITOPERATIONS_H_INCLUDED

#define BITOPERATIONS_H_INCLUDED

#main.c

#endif // BITOPERATIONS_H_INCLUDED

#endif // BITOPERATIONS_H_INCLUDED

#endif // BITOPERATIONS_H_INCLUDED

#endif // BITOPERATIONS_H_INCLUDED
```

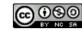

#### 3.0 C Header File

- The green statements (the #if and #endif) in the header file are automatically created. The purpose is to ensure that when a header file is included more than once, the compiler will ignore after the first one.
- Inside the header file we will put our function prototype. We type void bitDisplay(int); as shown below.

```
Management

Projects Symbols Files

Workspace

bitOperations

#ifindef BITOPERATIONS_H_INCLUDED

#define BITOPERATIONS_H_INCLUDED

**define BITOPERATIONS_H_INCLUDED

**define BITOPERATIONS_H_INCLUDED

**oid bitDisplay(int);

main.c

headers

bitOperations.h

#endif // BITOPERATIONS_H_INCLUDED

**define BITOPERATIONS_H_INCLUDED

**define BITOPERATIONS_H_INCLUDED

**define BITOPERATIONS_H_INCLUDED

**define BITOPERATIONS_H_INCLUDED

**define BITOPERATIONS_H_INCLUDED

**define BITOPERATIONS_H_INCLUDED

**define BITOPERATIONS_H_INCLUDED

**define BITOPERATIONS_H_INCLUDED

**define BITOPERATIONS_H_INCLUDED

**define BITOPERATIONS_H_INCLUDED

**define BITOPERATIONS_H_INCLUDED

**define BITOPERATIONS_H_INCLUDED

**define BITOPERATIONS_H_INCLUDED

**define BITOPERATIONS_H_INCLUDED

**define BITOPERATIONS_H_INCLUDED

**define BITOPERATIONS_H_INCLUDED

**define BITOPERATIONS_H_INCLUDED

**define BITOPERATIONS_H_INCLUDED

**define BITOPERATIONS_H_INCLUDED

**define BITOPERATIONS_H_INCLUDED

**define BITOPERATIONS_H_INCLUDED

**define BITOPERATIONS_H_INCLUDED

**define BITOPERATIONS_H_INCLUDED

**define BITOPERATIONS_H_INCLUDED

**define BITOPERATIONS_H_INCLUDED

**define BITOPERATIONS_H_INCLUDED

**define BITOPERATIONS_H_INCLUDED

**define BITOPERATIONS_H_INCLUDED

**define BITOPERATIONS_H_INCLUDED

**define BITOPERATIONS_H_INCLUDED

**define BITOPERATIONS_H_INCLUDED

**define BITOPERATIONS_H_INCLUDED

**define BITOPERATIONS_H_INCLUDED

**define BITOPERATIONS_H_INCLUDED

**define BITOPERATIONS_H_INCLUDED

**define BITOPERATIONS_H_INCLUDED

**define BITOPERATIONS_H_INCLUDED

**define BITOPERATIONS_H_INCLUDED

**define BITOPERATIONS_H_INCLUDED

**define BITOPERATIONS_H_INCLUDED

**define BITOPERATIONS_H_INCLUDED

**define BITOPERATIONS_H_INCLUDED

**define BITOPERATIONS_H_INCLUDED

**define BITOPERATIONS_H_INCLUDED

**define BITOPERATIONS_H_INCLUDED

**define BITOPERATIONS_H_INCLUDED

**define BITOPERATIONS_H_INCLUDED

**define BITOPERATIONS_H_INCLUDED

**define BITOPERATIONS_H_INCLUDED

**define BITOPERATIONS_H_INCLUDED

*
```

 Notice that we design our function to return void (nothing) and to receive input of type integer. The semicolon at the end of the statement is necessary.

 Now, we want to code our function displayBit(). We will code in another file called bitOperations.c. Thus, we create the implementation file. Click File>New>File... and a form like below will appear again. This time select C/C++ source and name it bitOperations (no need .c extension).

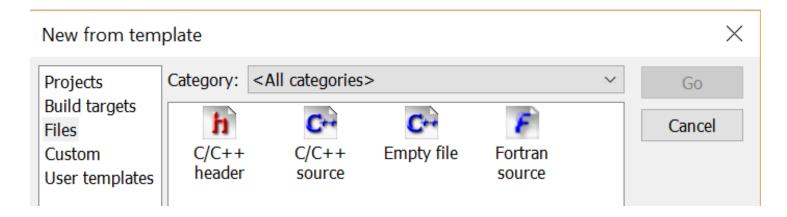

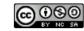

 We code the details of the bitDisplay() function in the bitOperations.c. Do not worry if you are still unclear what the codes are all about. We will learn bit-wise operations later. Type what is shown below.

```
Management
                                bitOperations.h × bitOperations.c ×
                        main.c ×

◆ Projects Symbols Files ▶

                                  void bitDisplay(int a)
                              1
Workspace
bitOperations
                              3
                                       int i, k, j, mask;
                              4
                                       i = 1;
  5
                                       printf("Decimal = %d\tBinary: ",a);
    bitOperations.c
                              6
                                       for (j = 31; j >= 0; j --)
    main.c
                              7

── Headers

                                           if ((j==23) || (j==15) || (j==7))
                                               printf(" ");
    bitOperations.h
                              9
                            10
                                           mask = i \ll j;
                            11
                                           k = a & mask;
                            12
                                           if (k == 0)
                            13
                                                printf("0");
                            14
                                           else
                            15
                                                printf("1");
                            16
                                       printf("\n");
                            17
                            18
                             19
```

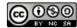

- Now we have completed our program organization using 3 files. We have successfully:
  - Separate the function prototype declarations from the function implementations. We put our function prototypes in the header file i.e. bitOperations.h file, while we put our function implementations in the bitOperations.c file.
  - 2. We do our top level programming in the main.c file.
- Now, let's execute our program. Add the statement a = 255 in the main program as shown. Then, compile and run. If there is error, correct first and run again. You program and output, should look something like this.

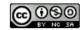

```
Management
                        main.c ×
                                bitOperations.h
                                             × bitOperations.c
 Projects Symbols
                 Files >
                                  #include <stdio.h>
Workspace
                                  #include <stdlib.h>
                             3 #include "bitOperations.h"
bitOperations
                                  int main()
  ■ Sources
     bitOperations.c
                                       int a;
    main.c
                                      a = 255;
  bitDisplay(a);
    bitOperations.h
                                       return 0:
                            10
```

```
Decimal = 255 Binary: 00000000 00000000 00000000 11111111

Process returned 0 (0x0) execution time: 0.085 s

Press any key to continue.
```

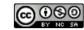

 Let's modify the main program as shown below. On line 13, we create a loop in order to display the decimal number from 0 to 15.
 Compile and run. You should get something similar to the output below.

```
#include <stdio.h>
#include <stdlib.h>
#include "bitOperations.h"

int main()

for (a=0; a<15; a++)
#include "bitDisplay(a);
return 0;

}</pre>
```

```
D:\Wan-Azhar-Wan-Yusoff\WAWY-Programming-for-Engineers\bitOperations\bin\Debug\bitOperations.exe
Decimal = 0
                Binary: 00000000 00000000 00000000 00000000
Decimal = 1
                Binary: 00000000 00000000 00000000 00000001
Decimal = 2
                Binary: 00000000 00000000 00000000 00000010
Decimal = 3
                Binary: 00000000 00000000 00000000 00000011
Decimal = 4
                Binary: 00000000 00000000 00000000 00000100
Decimal = 5
                Binary: 00000000 00000000 00000000 00000101
Decimal = 6
                Binary: 00000000 00000000 00000000 00000110
                Binary: 00000000 00000000 00000000 00000111
Decimal = 7
Decimal = 8
                Binary: 00000000 00000000 00000000 00001000
Decimal = 9
                Binary: 00000000 00000000 00000000 00001001
Decimal = 10
                Binary: 00000000 00000000 00000000 00001010
Decimal = 11
                Binary: 00000000 00000000 00000000 00001011
Decimal = 12
                Binary: 00000000 00000000 00000000 00001100
Decimal = 13
                Binary: 00000000 00000000 00000000 00001101
Decimal = 14
                Binary: 00000000 00000000 00000000 00001110
                            execution time : 0.145 s
Process returned 0 (0x0)
Press any key to continue.
```

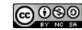

 Now, we inspect our program directory. In my case, my directory isin bitOperations folder. Inside there, I have the main.c file, bitOperations.c file and bitOperations.h file and few other CodeBlock specific files.

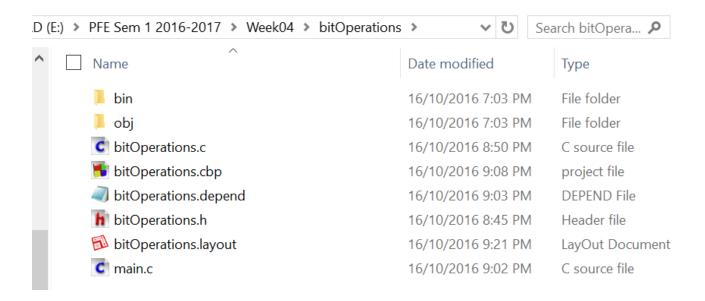

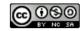

So, where is our executable file? We have to look into the bin folder.
In my case, it is under the Release folder. Usually it is under Debug
folder if you compile under debug mode. So, bitOperations.exe is
our "software". This is the file that we give to our friend - not the
source code.

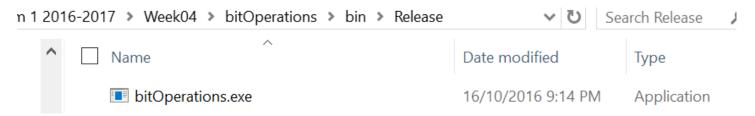

 We can execute a console file by executing under MS Command Prompt program. Copy our bitOperations.exe file to our Desktop location. Open Command Prompt program. Below is the Command Prompt window.

```
Command Prompt
                                                                          Microsoft Windows [Version 10.0.10586]
(c) 2015 Microsoft Corporation. All rights reserved.
C:\Users\WanAzhar>cd Desktop
C:\Users\WanAzhar\Desktop>bitOperations
Decimal = 0
                Binary: 00000000 00000000 00000000 00000000
Decimal = 1
               Binary: 00000000 00000000 00000000 00000001
Decimal = 2
               Binary: 00000000 00000000 00000000 00000010
Decimal = 3
               Binary: 00000000 00000000 00000000 00000011
Decimal = 4
               Binary: 00000000 00000000 00000000 00000100
Decimal = 5
               Binary: 00000000 00000000 00000000 00000101
Decimal = 6
               Binary: 00000000 00000000 00000000 00000110
Decimal = 7
               Binary: 00000000 00000000 00000000 00000111
Decimal = 8
               Binary: 00000000 00000000 00000000 00001000
Decimal = 9
               Binary: 00000000 00000000 00000000 00001001
Decimal = 10
               Binary: 00000000 00000000 00000000 00001010
Decimal = 11
                Binary: 00000000 00000000 00000000 00001011
Decimal = 12
               Binary: 00000000 00000000 00000000 00001100
Decimal = 13
                Binary: 00000000 00000000 00000000 00001101
Decimal = 14
                Binary: 00000000 00000000 00000000 00001110
C:\Users\WanAzhar\Desktop>
```

 We can execute a console file by executing under MS Command Prompt program. Copy our bitOperations.exe file to our Desktop location. Open Command Prompt program. Below is the Command Prompt window.

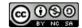

```
Command Prompt
                                                                                \times
                                                                          Microsoft Windows [Version 10.0.10586]
(c) 2015 Microsoft Corporation. All rights reserved.
C:\Users\WanAzhar>cd Desktop
C:\Users\WanAzhar\Desktop>bitOperations
                Binary: 00000000 00000000 00000000 00000000
Decimal = 0
                Binary: 00000000 00000000 00000000 00000001
Decimal = 1
Decimal = 2
                Binary: 00000000 00000000 00000000 00000010
Decimal = 3
                Binary: 00000000 00000000 00000000 00000011
Decimal = 4
                Binary: 00000000 00000000 00000000 00000100
                Binary: 00000000 00000000 00000000 00000101
Decimal = 5
                Binary: 00000000 00000000 00000000 00000110
Decimal = 6
Decimal = 7
                Binary: 00000000 00000000 00000000 00000111
Decimal = 8
                Binary: 00000000 00000000 00000000 00001000
Decimal = 9
                Binary: 00000000 00000000 00000000 00001001
Decimal = 10
                Binary: 00000000 00000000 00000000 00001010
                Binary: 00000000 00000000 00000000 00001011
Decimal = 11
                Binary: 00000000 00000000 00000000 00001100
Decimal = 12
Decimal = 13
                Binary: 00000000 00000000 00000000 00001101
Decimal = 14
                Binary: 00000000 00000000 00000000 00001110
C:\Users\WanAzhar\Desktop>
```

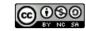

- If you do not know where the location of Command Prompt, search the program under windows. Open the Command Prompt like the previous figure. Go to the location of your copy of bitOperations.exe. In my case, I copied to Desktop directory. Then type bitOperations plus enter. I get the output shown in the previous figure. That is how you execute a console program.
- Your friend who has a copy of your bitOperations.exe file can execute (run) the program under his MS Command Prompt without the need of your source or header file. Everything the program need is already integrated inside the bitOperations.exe.

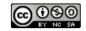

- The executable file that we created is a collection of main.c, bitOperations.c and the required library in one executable file. For example, we use the printf() function by invoking stdio.h because the library for printf() is a part of standard library. The "code" of printf() is integrated into our bitOperations.exe. The library for printf() is a standard static library. We do not create the function printf(), we just use it.
- We can also create our own library. We create a library file so that
  we can have modular functions. Also, other programmer can use our
  library for their purpose but without our protected source code. This
  is consistent with the idea that our function implementation file is our
  intellectual properties. We can sell our library to other programmer
  so that they can make executable file for the end user.

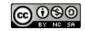

 Open CodeBlock IDE. Click Project> New>Project... and a window similar like below will appear. Choose Static library. Give the file name bitOperationsLib.

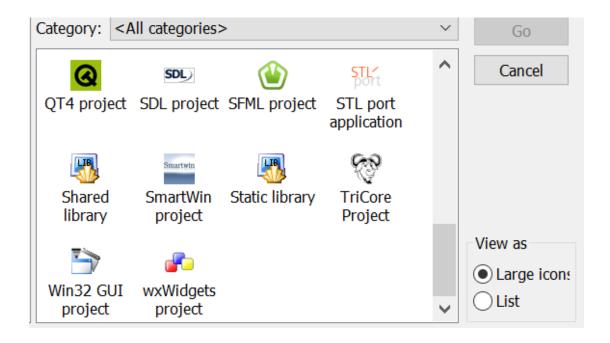

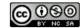

- In the menu, click Project>Add file...> and select our bitOperations.c which is our function implementation file.
- Remove the main.c file by right clicking and selecting Remove file from project. You should have only bitOperations.c file.
- Compile the program (not execute the program). If there is no error, the library is created. You should find under the Release folder the file name libbitOperationsLib.a file.

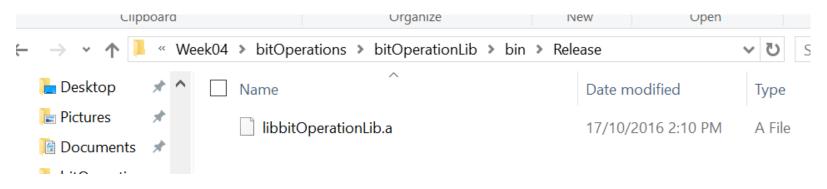

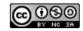

- The .a extension is the static library file. You give this file and the bitOperations.h file to other programmer who want to use your program. This ensure that your codes is protected from being manipulated by other programmer. For example, I give these two files to my programmer friend: bitOperations.h and libbitOperationLib.a files. How is he going to use this?
- First, he opens the header file (bitOperations.h) and then he knows already what the function is doing by reading the prototype statement.

void bitDisplay(int);

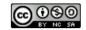

- He knows that if he can use the function by calling bitDisplay(a) whereas he knows that a must be integer value. That is the use of prototypes and the header files. It just tell us what is required to use a function. We do not need the details.
- Next, he copy the bitOperations.h to his main.c file directory.

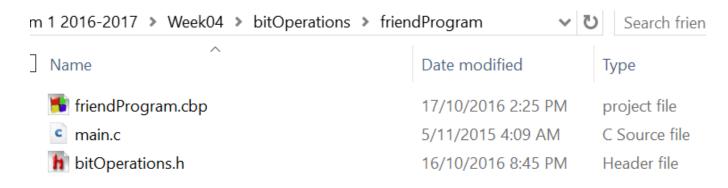

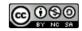

 Now he is ready to use the static library. For example, his main program can be like this:

```
#include <stdio.h>
      #include <stdlib.h>
 3
      #include "bitOperations.h"
 4
 5
     int main()
 6
 7
          int a;
 8
          printf("Please enter your decimal number:\n");
 9
          scanf ("%d", &a);
10
          bitDisplay(a);
11
          return 0;
12
13
```

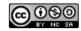

 Remember, he has to write #include "bitOperations.h" and the header must be in the same directory as his main.c file. Next, he has to add the static library to his program. Click Project>Build option... then select Linker Setting. In Other linker options type libBitOperationLib.a. click OK. When he compiles, it will integrate his main.c program with the static library program. The dialog box is

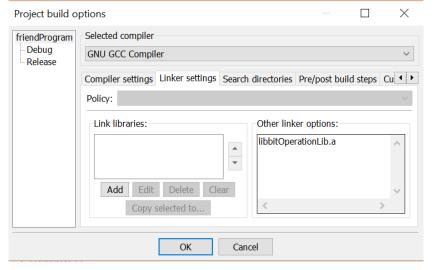

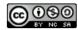

something like below.

 Compile. If there is no error, execute the program. In my case, I get something like below.

```
"E:\PFE Sem 1 2016-2017\Week04\bitOperations\f...
```

```
Please enter your decimal number:
21
Decimal = 21 Binary: 000000000 00000000 00000000 00010101
Process returned 0 (0x0) execution time : 4.204 s
Press any key to continue.
```

He can distribute his .exe file to the end user. Users will use MS Command Prompt to execute the program. Remember, he only has to distribute the .exe file because the function is already integrated. Now, you understand that any programmer can use your function without knowing the details of your functions.

- When our project is large, our .exe file can be very large because we integrate many library to our .exe program. We should only link together the library that we really need for our program. Dynamic library Link on the other hand will link to executable file when needed i.e when the program is being executed. In this case, the library must be distributed together with the executable file. Without the dynamic link library, we cannot execute the .exe file
- Some of the process is similar with the static library. First, we create new project and select shared library as our type of project.

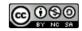

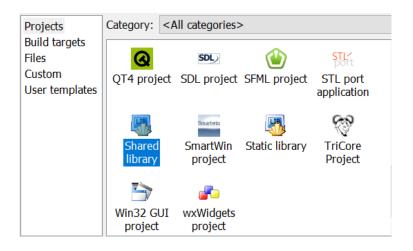

Give whatever name you want for the project (I give sharedLib).
Remove the main.c file (Remove file from project) and add the
bitOperations.c file (Project>Add files..) just like we did for the static
library project. Just compile the program without executing. Your
dynamic library should be created.

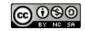

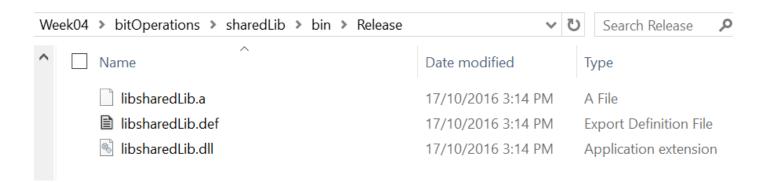

 The libsharedLib.dll is our dynamic link library. To use this we type libsharedLib.dll in the Other linker option pane just like the static library.

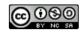

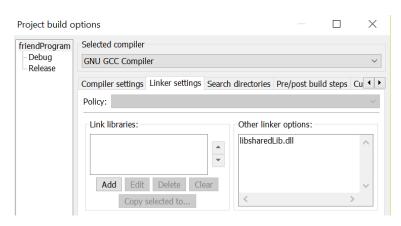

- If you compile and execute without error you should get the .exe file.
- So what is the difference between using static library versus dynamic library? Using static library, you application program integrate the library. Using dynamic library, you have to supply the dynamic library together with your .exe program. Otherwise, your .exe program cannot run.
- Advantage of using dynamic library is that your .exe file is not large.
   Also, other .exe program created by other programmer also can use your dynamic library. That is why we call it shared library.

#### 7.0 Summary

- In this note, we organize our c program for proper program development:
  - We created main.c file and code our top-level instructions inside it. We include our header file also inside main.c file.
  - We created header file and declare all our function prototypes inside it. We protect is with #ifndef, #define and #endif so that our header file is not included more than once.
  - We created implementation file and code all our function details (our intellectual properties) inside it.
  - 4. We created static library and we give it to our friends without giving the source codes. He can integrate our static library with his .exe file.

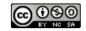

#### 7.0 Summary

5. We created dynamic library and give it to our friends without giving the source codes. But our friends cannot integrate our dynamic library with his .exe file. He has to supply our dynamic library to the end users before they can use the .exe program. It means we share the library.

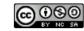